# **Introducción y Guía de inicio rápido**

**Introducción al exterior del teléfono**

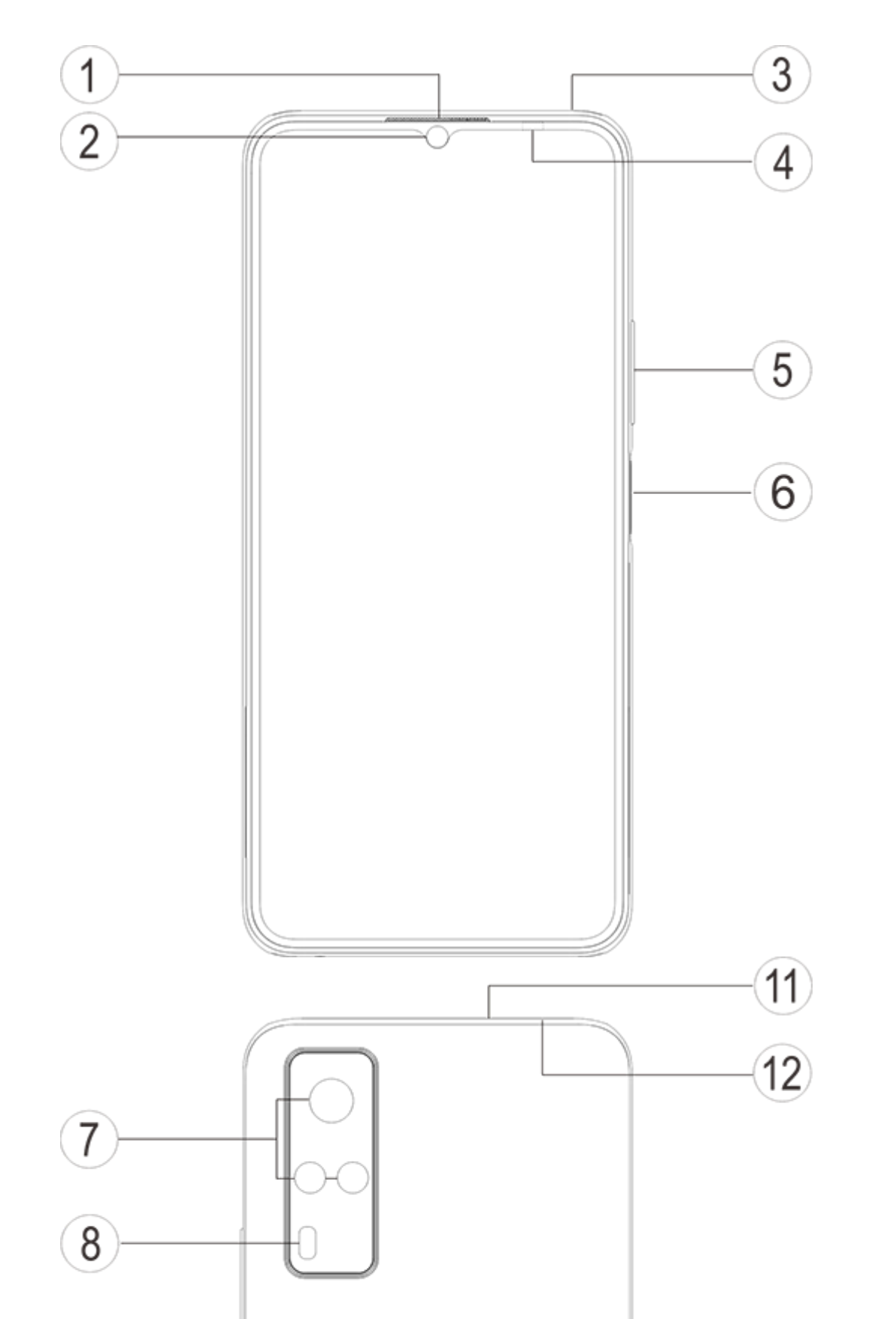

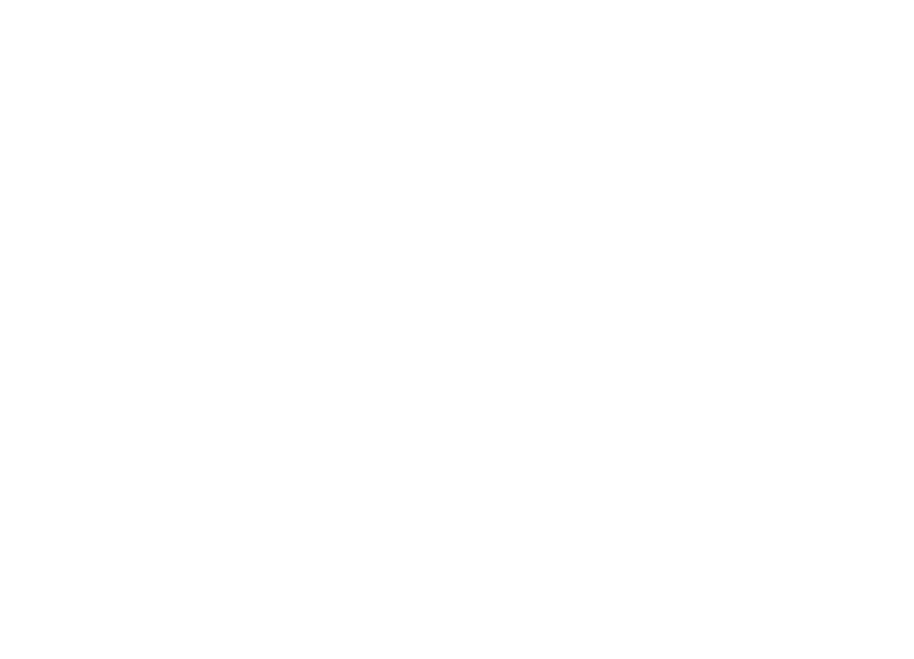

#### **Introducción a teclas y widgets**

1. **④Sensor de luz ambiente y sensor de proximidad**: Detecta automáticamente la intensidad de la luz ambiente y ajusta el brillo de la pantalla según ella.

5. **⑥Botón de encendido y sensor de huellas dactilares**: Cuando el teléfono esté apagado, presione prolongadamente el botón de encendido para encenderlo. Presione prolongadamente el botón en modo de reinicio para apagar el teléfono o para reiniciarlo. El botón tiene la función de reconocimiento de huella digital, que se puede usar para desbloquear el teléfono en lugar de la contraseña.

Al realizar llamadas telefónicas, este sensor detecta automáticamente la distancia entre usted y el teléfono. Si está demasiado cerca del teléfono, apagará la pantalla para evitar la activación involuntaria de ciertas funciones. El sensor permanece inactivo en los modos de audífono y de manos libres.

- 2. **⑤Botón de volumen**: Puede ajustar el volumen con el botón de volumen.
- 3. **②Cámara frontal/⑦Cámara trasera**: Puede tomar fotos y grabar videos.
- 4. **①Auricular**: Cuando esté usando el teléfono, oirá a la persona que llama a través del Auricular.

### **Nota**

Cuando no se pueda usar el teléfono normalmente, presione prolongadamente y al mismo tiempo [**Botón de encendido**] y [**Botón de volumen**-] durante más de 10 segundos para forzar al dispositivo a reiniciar.

6. ⑫**Bandeja de la tarjeta**: Instalar/Extraer las tarjetas.

7. ⑪**Orificio de pin de extracción**: Inserte el alfiler en el orificio para alfiler en el costado de la carcasa, y presione hacia dentro para expulsar la bandeja de tarjeta.

8. **③Micrófono secundario/**⑬**Micrófono principal**: Transferir sonido cuando realiza una llamada.

- 9. **⑧Flash**: Fuente de luz del flash.
- 10. **⑩Altavoz**: Reproducir sonido.
- 11. **⑨Puerto USB**: Puede conectar su teléfono a otros dispositivos tales como un cargador o una computadora usando un cable para datos.
- 12. ⑭**Puerto de auriculares**: Puede conectar audífonos a su teléfono usando la toma para audífono.

## **Instalación y preparación**

### **Procedimiento para la instalación de una tarjeta SIM/SD**

**Nota: Puedes tener un teléfono con uno o dos SIM, dependiendo de las necesidades de tu región o tu operador, pero las diferencias entre las dos versiones no aparecen todas en las instrucciones. Las imágenes utilizadas en estas instrucciones son únicamente para referencia y pueden diferir de su teléfono.**

Este teléfono admite la sustitución en caliente de tarjetas nano (SIM1/SIM2)/tarjetas Micro SD. Cuando el teléfono está encendido, puede reconocer automáticamente una tarjeta nano (SIM1/SIM2)/tarjeta Micro SD apenas se enchufa la tarjeta.

Este teléfono es compatible con tarjetas nano (SIM1/SIM2)/Micro SD.

1. Inserte el alfiler en el puerto para alfiler de SIM en el costado de la carcasa, y empújelo hacia dentro para expulsar la bandeja de tarjeta SIM. Extraiga la bandeja de tarjeta.

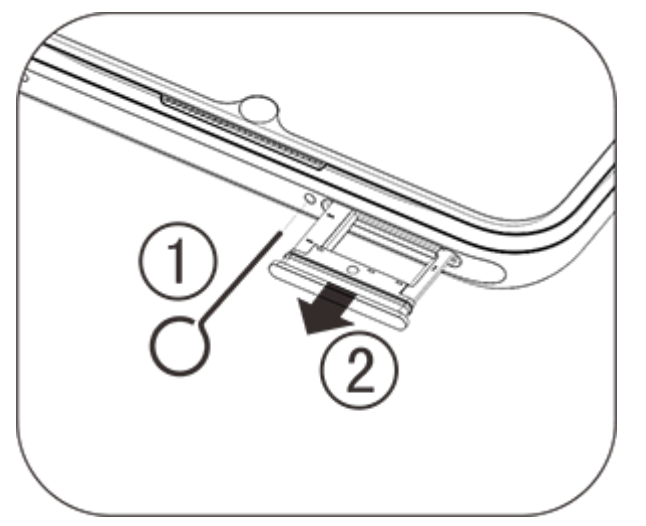

2. Coloque la cara metálica de la tarjeta nano (SIM1/SIM2) o de la tarjeta Micro SD hacia abajo, con el ángulo oblicuo alineado con el de la bandeja de tarjeta. Coloque la tarjeta nano (SIM1/SIM2) o la tarjeta Micro SD en la ranura de la tarjeta, con la orientación indicada por las flechas en el diagrama.

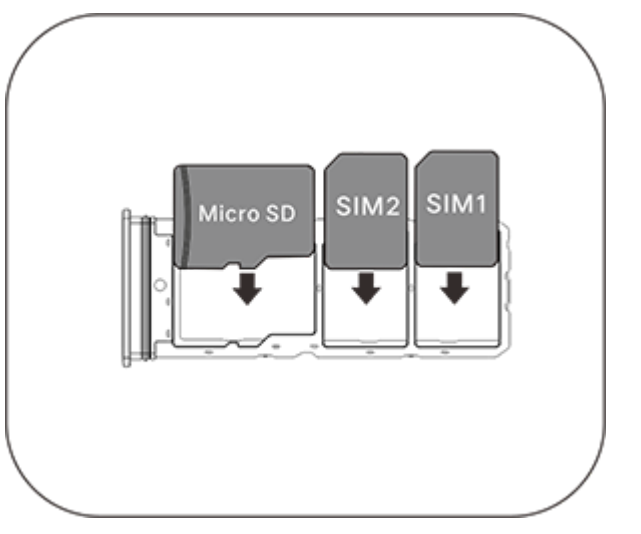

3. Con la pantalla táctil mirando hacia arriba, siga la dirección de la flecha para insertar la bandeja (con la tarjeta nano o Micro SD) en el teléfono.

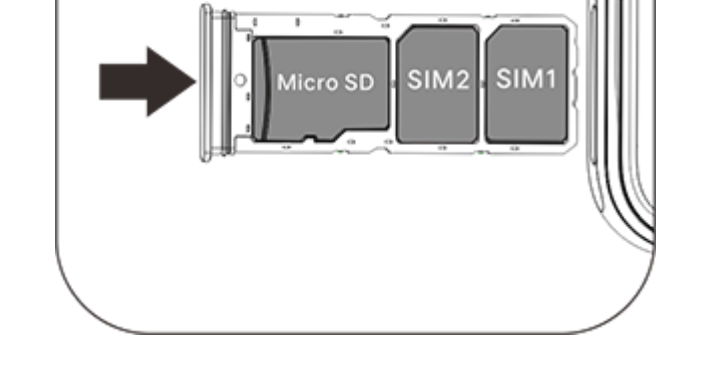

#### **Nota**

1. La cubierta trasera no se puede desmontar, a fin de no dañar el aparato.

Este teléfono cuenta con una antena incorporada. No toque la antena cuando esté transmitiendo o recibiendo señales. Tocar la antena puede afectar la calidad de las comunicaciones, hacer que el teléfono funcione consumiendo más energía de lo necesario y también abreviar la duración de la batería. La antena está dentro del círculo marcado con líneas punteadas. No cubra esta zona cuando sostiene el teléfono, como se muestra en la imagen a continuación: A.Antena GPS/Wi-Fi/Bluetooth; B.Antena principal superior; C.Antena de diversidad.

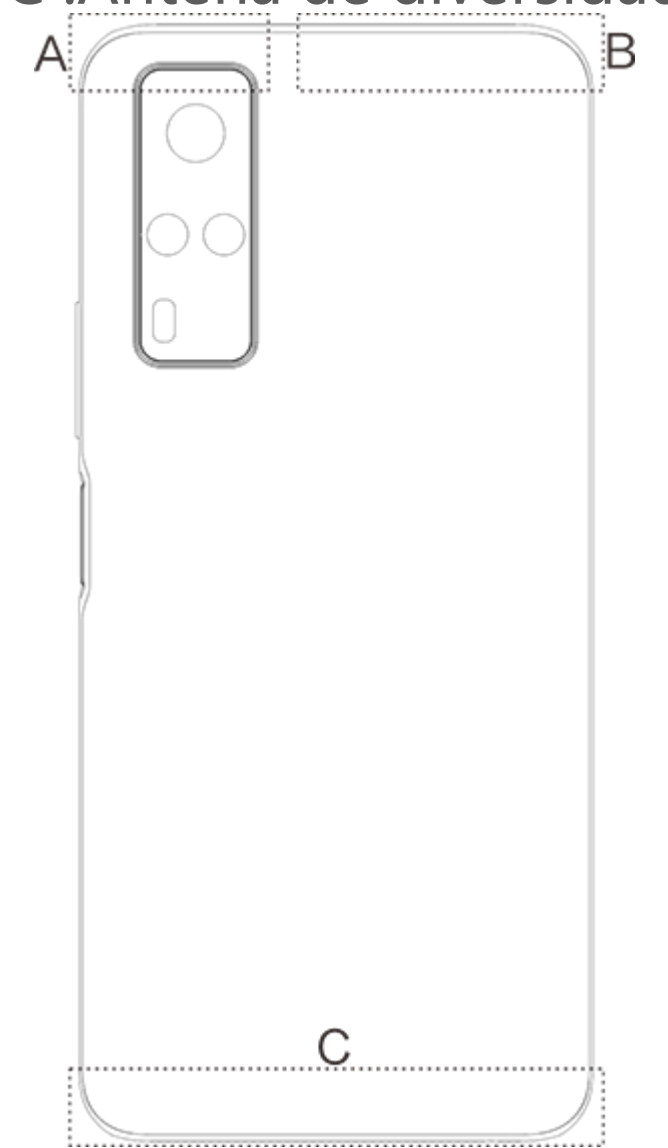

2. Coloque la tarjeta SIM/SD en la bandeja de tarjeta, y luego monte la bandeja de tarjeta en el teléfono. Está prohibido insertar la tarjeta SIM/SD directamente en el teléfono. 3. Se le sugiere no cortar usted mismo la tarjeta SIM. Si la tarjeta nano (SIM1/SIM2) no coincide, concurra a su operador para cambiarla por una tarjeta nano estándar. 4. El teléfono utiliza un diseño "Doble tarjeta, doble espera, pasada única", lo cual significa que las dos tarjetas en el teléfono no se pueden usar al mismo tiempo, ni para servicio de voz ni para servicio de conexión de datos. Cuando una de las dos tarjetas se está usando en comunicación de voz, no se puede usar la otra tarjeta para contestar llamada alguna. Si hay una llamada entrante en la otra tarjeta, la persona que llama puede oír mensajes tales como "El número al cual llamó está fuera de servicio", "Imposible conectarse ahora con el abonado al cual marcó, vuelva a marcar más adelante". Cuando una de las dos tarjetas está en estado de conexión de datos, la otra tarjeta puede usar el servicio de conexión de datos. Es por esta razón que el anterior diseño del teléfono, "Doble tarjeta, doble espera, pasada única" fue adoptado, independientemente del estado de la red del operador. Se adoptó un canal único porque el teléfono utiliza un diseño con un solo circuito integrado, que puede mejorar significativamente la vida de la batería y la eficiencia de uso de la energía. Se insta al usuario a consultar a los operadores locales para habilitar servicios tales como "Recordatorio de llamada perdida", "Recordatorio de llamada entrante" y "Servicio de secretaría" para evitar perder llamadas sin recibir alertas en las condiciones antedichas.

#### **Conectar audífonos**

Enchufe el conector del audífono en la toma de audífono del teléfono, verificando que el conector del audífono está insertado a fondo.

#### **Cargar el teléfono**

Inserte un extremo del cable de datos en el puerto USB del teléfono y el otro extremo en el cargador o en un dispositivo compatible. El teléfono comenzará a cargarse. Una vez completada la carga, desconecte el teléfono del cargador o del dispositivo compatible y extraiga el cargador del tomacorriente.

#### **Nota**

Use el cable de datos y el cargador que vinieron con el teléfono.

#### **Antena**

#### **Nota**

Las imágenes utilizadas en estas instrucciones son únicamente para referencia y pueden diferir de su teléfono. Guíese por su teléfono.

## **Iconos de barra de estado y notificaciones**

#### **Significado de los iconos de estado**

La barra de estado en la parte superior de la pantalla proporciona información básica sobre el estado del teléfono, incluyendo intensidad de señal, hora del sistema y energía en la batería.

Aparece el símbolo de red que indica los operadores actuales y la configuración de red. El icono 5G es solo para fines de ilustración, y solo puede aparecer en teléfonos móviles compatibles con redes 5G.

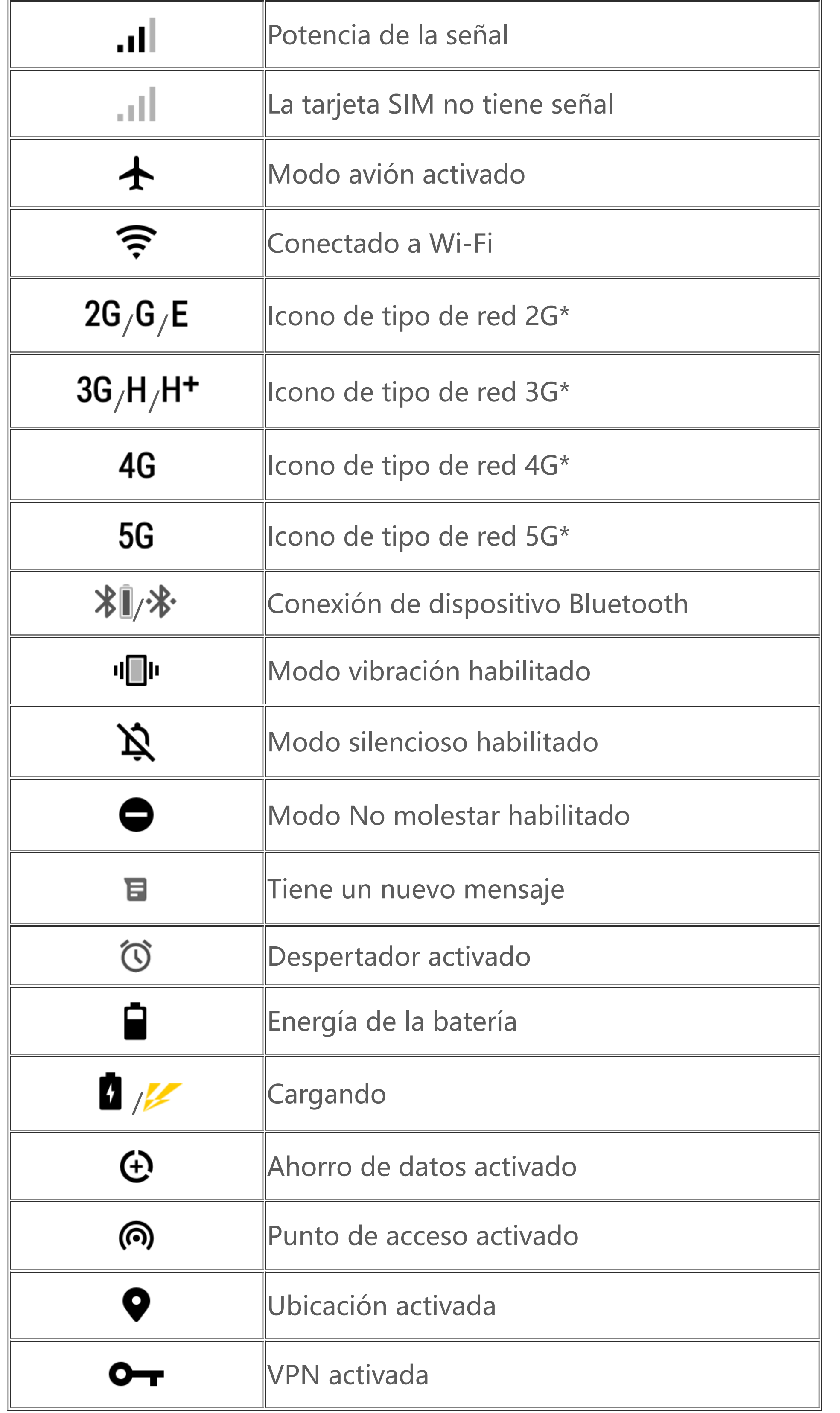

### **Nota:**

#### **Ver notificaciones**

Cuando recibe una notificación de evento nuevo, su contenido aparecerá en la barra de estado. Puede deslizar la barra de estado hacia abajo y tocar la notificación para ver los detalles.

## **Introducción de la pantalla de inicio**

Cuando no haya ninguna aplicación abierta en su teléfono, aparecerá la pantalla de inicio. Este dispositivo puede tener múltiples pantallas de inicio. Deslice hacia la izquierda o hacia la derecha para pasar entre las diferentes pantallas de inicio. Si desliza hacia arriba en la interfaz de la pantalla de inicio, podrá ver todas las aplicaciones de su teléfono.

#### **Modificar la configuración de la pantalla de inicio**

Mantenga tocando en un lugar vacío de la pantalla de inicio para cambiar la configuración de la pantalla de inicio, agregar widgets o elegir un fondo de pantalla.

#### **Buscar desde la pantalla de inicio**

Toque el ícono de Google y escriba lo que quiera buscar.

#### **Agregar aplicaciones a la pantalla de inicio**

En el panel lateral de aplicaciones, toque y arrastre una aplicación para moverla donde desee.

#### **Centro de control**

Deslice hacia abajo desde la parte superior de la pantalla para abrir el Centro de control, donde puede tocar un ícono para habilitar o inhabilitar rápidamente la función correspondiente.

# **Aplicaciones de escritorio**

## **iManager**

iManager puede borrar eficazmente archivos no deseados de su teléfono, proteger el teléfono y proporcionar diversas herramientas de gestión para que usted pueda usar el teléfono con mayor facilidad.

### **Administración de Teléfono**

**Optimizar**: revise el estado del teléfono, optimice el teléfono con un toque y vea optimizaciones recomendadas para mejorar el rendimiento del teléfono.

**Limpieza de espacio**: escanee y limpie la caché con un solo toque. Esta función también proporciona recomendaciones personalizadas de elementos para limpiar en función del uso del teléfono, y ofrece múltiples herramientas de limpieza especiales, lo que permite liberar fácilmente espacio de almacenamiento del teléfono.

Más configuraciones: en la página de inicio de iManager, toque <sup>o</sup> para ir a la página **Configuración**, donde podrá ajustar la configuración detallada de iManager y ver más información.

**Escaneo de seguridad**: detecte vulnerabilidades del sistema, virus, troyanos, malware, redes peligrosas y otras amenazas para la seguridad con un solo toque, para así poder solucionarlos a tiempo. iManager también realiza análisis de seguridad de aplicaciones en segundo plano para proteger el teléfono en tiempo real.

**Monitor de datos**: consulte el uso que hace de datos móviles o Wi-Fi en general y con aplicaciones específicas. Toque una aplicación para permitir o no que use datos móviles en segundo plano.

### **Nota:**

El operador puede utilizar un método de cálculo de tráfico de datos diferente del de su dispositivo.

**Aplicaciones y notificaciones**: configure notificaciones y permisos de aplicaciones.

#### **Herramientas de utilidades**

Hay disponibles más herramientas de utilidades (como herramientas de privacidad y seguridad) para brindarle una mejor experiencia de usuario.

## **Cámara**

Use Cámara para capturar fotos y videos de recuerdos maravillosos de su vida en cualquier momento y lugar.

#### **Abrir cámara**

Para abrir la cámara:

· Toque el ícono de cámara en la pantalla de inicio.

· En la pantalla de bloqueo, toque y mantenga el ícono de la cámara y, luego, deslice hacia arriba.

#### **Tomar una foto**

Para tomar una foto:

- · Abra la cámara y toque el botón de obturador.
- · Abra la cámara, elija el modo Foto y presione un botón de volumen.

### **Tomar varias fotos en sucesión rápida**

Abra la cámara, elija el modo Foto y toque y mantenga el botón de obturador. La cantidad de fotos realizadas aparecerá en la pantalla. Suelte el botón de obturador para detener la toma.

### **Grabar un video**

#### Para grabar un video:

· Abra la cámara y toque el botón de video. Toque el botón de video nuevamente para detener la grabación y guardar el video. · Abra la cámara, elija el modo Video y presione un botón de volumen. Presione el botón de volumen nuevamente para detener la grabación y guardar el video.

#### **Ver una foto o video realizado**

Toque la imagen en la esquina inferior izquierda para ver la foto o el video realizado.

### **Cambiar entre las cámaras delantera y trasera**

Para cambiar entre las cámaras delantera y trasera, toque el ícono del interruptor junto al botón de obturador.

### **Cambiar el modo de cámara**

Abra la cámara, deslice hacia la izquierda o la derecha en la pantalla, o toque para elegir el modo que desee.

### **Funciones de accesibilidad**

Abra la cámara y active o desactive las funciones de accesibilidad en la parte superior de la pantalla.

Flash: Toque el ícono de flash para ajustar el modo del flash.

HDR: cuando tome fotos en entornos con luz de fondo intensa o un gran contraste entre áreas de brillo y oscuridad, active el modo HDR para mejorar los detalles de sombras y luces.

Toque el para ajustar la configuración detallada de Cámara.

## **Nota:**

Algunas funciones pueden variar dependiendo del modelo del dispositivo. Revise su teléfono.

## **Álbumes**

Vea las fotos y videos que capturó, así como las diversas imágenes almacenadas en su dispositivo de almacenamiento.

### **Presentación de diapositivas**

1. En **Fotos**, abra una foto o video y toque **> Diapositivas**. 2. En **Álbumes**, abra una foto o video en una carpeta y toque **> Diapositivas**.

· Deslice hacia abajo desde la parte superior de la pantalla para abrir el Centro de control y toque <sup>e en Centro de control para abrir la</sup> calculadora.

### **Compartir o borrar fotos o videos**

1. En Fotos, toque  $\Box$  o toque y mantenga una foto o video para ingresar al modo de edición, marque uno o más videos o fotos y toque  $\triangle/ \Box$ . 2. En **Álbumes**, abra una carpeta, toque **⊠** o toque y mantenga una foto o video para ingresar al modo de edición, marque uno o más videos o fotos y toque  $\leq \overline{u}$ .

### **Recuperar o borrar de forma permanente una foto o video eliminado**

Abra Álbumes, toque **Eliminados/as recientemente** y haga lo siguiente:

1. Toque y mantenga para elegir la foto o video, y luego toque : para recuperarlo o borrarlo de forma permanente. 2. Abra la foto o video y, a continuación, elija recuperarlo o borrarlo de forma permanente.

## **Nota:**

Para usar esta función, debe activar **Eliminados/as recientemente** en el teléfono. A continuación, las fotos y videos borrados se almacenarán temporalmente en **Eliminados/as recientemente** y se borrarán de forma permanente después de un determinado período.

### **Editar imágenes**

En **Fotos** o **Álbumes**, abra una imagen y toque *i* para editar la imagen.

## **Calculadora**

Calculadora se puede usar en múltiples modos para realizar cálculos básicos y avanzados.

#### **Abrir Calculadora**

Para acceder a la calculadora: · Deslice hacia arriba en la pantalla de inicio. Verá todas las aplicaciones del teléfono. Ingrese **Calculadora** en el cuadro de búsqueda para localizar rápidamente la calculadora y abrirla.

#### **Cambiar la calculadora**

En la aplicación Calculadora, puede cambiar la calculadora según sea necesario.

· : el teléfono utiliza la calculadora básica de forma predeterminada, la cual sirve para realizar cálculos aritméticos simples.

· Toque  $\left[\begin{array}{c} 1 \ \text{cm} \\ 2 \ \text{cm} \end{array}\right]$  para cambiar a la calculadora científica, que permite realizar operaciones y funciones avanzadas.

• Toque  $\clubsuit$  para cambiar a la calculadora de conversión de moneda, que se puede usar para aplicar tasas de cambio.

 $\cdot$  Toque  $\Theta$  para ver el historial de cálculos de la calculadora básica o científica.

Toque **C** para comenzar a grabar. Toque **"** para pausar la grabación. Toque **"** para detener y guardar la grabación. **A** marca un punto de tiempo.

## **Nota:**

Debe conectar el teléfono a Internet para usar la calculadora de conversión de moneda.

1. Elija un archivo de grabación y toque ▶/ " para reproducirlo o pausarlo. Arrastre el control deslizante en la barra de progreso para avanzar o retroceder.

## **Grabadora**

Use la aplicación Grabadora para grabar recordatorios de voz en su trabajo y vida diaria. La aplicación usa el micrófono incorporado en el teléfono para grabar. En la aplicación **Grabadora**, puede realizar las siguientes acciones:

2. Abra el archivo de grabación para reproducirlo. Para pausar la reproducción, toque  $\blacksquare$ . Para continuar con la reproducción, toque  $\blacktriangleright$ . Marca un punto en el tiempo. Para cambiar la velocidad, toque  $\blacksquare$ . Para activar o desactivar el modo Altavoz, toque  $\blacksquare$ . Toque una marca durante la reproducción para saltar rápidamente a la ubicación marcada en la grabación.

### **Reproducir una grabación**

Para reproducir una grabación:

1. Para agregar una alarma, toque  $\pm$ . Para editar una alarma, toque la alarma para ingresar a la página de configuración de la alarma. Toque  $\mathcal{O}_\ell$ **e** para cambiar al reloj analógico o digital, configurar una alarma recurrente, configurar el sonido de la alarma, y toque ♥ para guardar la alarma.

2. Para borrar una o más alarmas, abra Reloj, toque  $\vdots$  > Seleccionar, marque las alarmas y toque  $\bar{I}$ . También puede mantener tocando para seleccionar las alarmas y, a continuación, tocar  $\blacksquare$  para borrarlas.

### **Compartir y borrar una grabación**

Toque y mantenga el archivo de grabación que desea compartir o borrar, o toque  $\colon$  > Seleccionar, marque el archivo de grabación y, luego, toque  $\leq/\mathbf{u}$ .

Puede usar el temporizador para hacer una cuenta regresiva desde una hora específica. Establezca la duración y toque v para iniciar un temporizador.

Durante la cuenta regresiva, puede tocar  $\mathbf{S}^*$  para agregar e iniciar más temporizadores, tocar  $\overline{\mathbf{u}}$  para borrar el temporizador, tocar  $^{+1:00}$  para extender el temporizador 1 minuto, tocar <sup>in</sup> para pausar el temporizador y tocar v para que el temporizador continúe, o bien, tocar Restablecer

### **Establecer una grabación como tono de llamada**

Toque y mantenga el archivo de grabación que desea establecer como tono de llamada o toque **> Seleccionar**, marque el archivo de grabación y, luego, toque **> Establecer como tono de llamada**.

### **Recortar una grabación**

Abra el archivo de grabación que desea editar, toque  $\colon$  > Recortar, arrastre el control deslizante de la línea de tiempo y toque  $\bullet$  /  $\bullet$  para obtener una vista previa o continuar con la grabación. Recorte una parte de la grabación, toque <sup>4</sup> para guardar o borrar la parte seleccionada, y luego toque  $\checkmark$ .

## **Reloj**

La aplicación Reloj tiene cuatro funciones: Alarma, Reloj, Temporizador y Cronómetro.

### **Alarma**

### **Reloj**

1. Toque  $\bigoplus$  para agregar la hora en ciudades de todo el mundo. 2. Convertir zonas horarias: si agregó dos o más ciudades, toque  $\colon$  > Conversor de hora y seleccione una ciudad, fecha y hora.

#### **Temporizador**

para restablecer el temporizador.

#### **Cronómetro**

Toque V para iniciar un cronómetro. Toque Γ para grabar un tiempo de vuelta. Toque V para pausar el cronómetro. Toque V para restablecer el cronómetro. Toque se para compartir o copiar los tiempos de vuelta.

Puede comprobar direcciones, longitud, latitud y la horizontal con la brújula. Antes de usar la función, asegúrese de que su teléfono esté horizontal y alejado de interferencias electromagnéticas para garantizar la exactitud.

## **Brújula**

- 2. Si hay una interferencia muy importante, la brújula pasará a la ventana de calibración. La brújula se reanudará después de la calibración.
- 3. La brújula digital solo se puede usar como ayuda para la navegación. No la use para averiguar una ubicación, proximidad, distancia u orientación exactas.

## **Nota:**

1. Active la conexión a red y el servicio de ubicación antes de comprobar su ubicación actual.

## **vivo.com**

Puede obtener más información sobre vivo y nuestros productos en la página **Inicio**/**Productos**, además de proporcionar comentarios o buscar respuestas a preguntas frecuentes en la página de **Asistencia**.

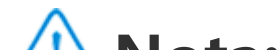

#### **Nota:**

Debe conectar el teléfono a Internet para usar esta función.

#### **Temas**

#### **Cambiar un tema**

En los siguientes pasos se explica cómo cambiar un tema. El proceso de descarga de un fondo de pantalla, pantalla de bloqueo, fuente u otros recursos es similar.

2. Editar una lista de reproducción personalizada: abra la lista de reproducción, toque **: ...**<br>
E:, marque una o más canciones, y luego toque Agregar a gregar a **una lista de reproducción**/**Eliminar**.

1. Toque **Local > Temas locales**, seleccione un tema y toque **Aplicar**.

3. Borrar una lista de reproducción personalizada: toque y mantenga la lista de reproducción y toque  $\Box$  en la ventana emergente. Si se borra una lista de reproducción personalizada no se borrarán las canciones que hay en ella.

2. Para usar un tema pago, realice la compra, descárguelo y aplíquelo. Para usar un tema gratis, descárguelo y aplíquelo.

Cuando haya muchas canciones, puede tocar  $Q$  e ingresar el nombre de una canción, un artista o un álbum para encontrar rápidamente lo que desea.

Su estilos de fondo de pantalla de bloqueo, fondo de pantalla de inicio e íconos de pantalla de inicio cambiarán según el tema de forma predeterminada. Para establecer que los fondos de pantalla no cambien con el tema, toque Local >  $\bullet$  y desactive Cambiar el fondo de la **pantalla de inicio según el tema** y **Cambiar el fondo de la pantalla de bloqueo según el tema**.

### **Música**

No necesita agregar canciones manualmente. Al encenderse, el teléfono buscará automáticamente canciones en el dispositivo de almacenamiento y las agregará a **Música**.

#### **Listas**

Abra Música en la pantalla de inicio y toque **Listas**. Toque **Crear lista de reproducción** para crear una lista de reproducción de sus canciones

favoritas.

1. Agregar una canción a su lista de reproducción personalizada:

vaya a la lista de **Canciones**, toque y mantenga la canción que desea agregar, y toque **Agregar a una lista de reproducción** en la ventana emergente.

#### **Búsqueda**

### **Configuración**

Vaya a la página  $\ddot{\bullet}$  para establecer la configuración para Música.

**Explorar canciones**: Toque **Explorar** para buscar canciones en el teléfono. Puede filtrar carpetas y canciones para que no aparezcan en la lista de Canciones.

**Modo de suspensión**: Arrastre el control deslizante en el medio para establecer la cantidad de tiempo durante la que desea que se reproduzca la música y active **Modo de suspensión**. Si el **Modo de suspensión** está activado, el teléfono dejará de reproducir automáticamente la música al agotarse el tiempo establecido. Puede elegir que solo deje de reproducir música, o dejar de reproducir música y apagar el teléfono al agotarse el tiempo establecido.

**Configuración de efectos de sonido**: Toque **Configuración de efectos de sonido** para establecer sus efectos de sonido preferidos.

## **Tiempo**

#### **Agregar ciudades**

Toque **E** para ir a la página **Administración de ciudad**, y luego toque <sup>+</sup> en la esquina superior derecha para agregar más ciudades.

#### **Revisar el tiempo**

En la página de inicio de Tiempo, deslice hacia la izquierda o la derecha en la curva del tiempo para ver los cambios de temperatura y las condiciones climáticas durante las próximas 22 horas. Para ver otra ciudad, deslice hacia la izquierda o la derecha en la pantalla.

toque , seleccione archivos para transferir y toque **Enviar**. En el teléfono al que se van a transferir los archivos (teléfono de destino), toque para buscar el teléfono de origen o escanee el código QR en el teléfono de origen para conectar ambos teléfonos. Luego, toque Aceptar en el teléfono de origen.

#### **Reorganizar el orden de las ciudades**

Toque **El** para ir a la página **Administración de ciudad**, toque ✔, toque y mantenga <del>■</del>, y suba o baje la ciudad para reordenarla.

#### **Borrar una ciudad**

En el teléfono anterior, toque **→** *D*. En el teléfono nuevo, toque → *D*, seleccione el sistema operativo del teléfono anterior y escanee el código QR del teléfono anterior, o conéctese manualmente al punto de acceso del teléfono anterior.

En la página **Administración de ciudad**, toque y mantenga la ciudad que desea borrar y toque **Borrar**.

#### **Configuración de Tiempo**

Toque **i** para establecer la visualización de tiempo preferida.

## **Nota:**

Debe conectar el teléfono a Internet para usar esta función.

## **EasyShare**

Use EasyShare para enviar o recibir archivos sin consumir datos.

#### **Transferencia de archivos sin consumo de datos y super rápida**

Puede transferir simultáneamente archivos de diversos tipos a alta velocidad y sin usar datos. Por ejemplo, si usa EasyShare en un dispositivo con Android (teléfono de origen) para enviar archivos:

#### **Clonación del teléfono**

La clonación del teléfono es segura y eficiente y no requiere uso de datos para importar rápidamente datos, como contactos, mensajes y fotos, desde el teléfono anterior al teléfono nuevo.

#### **Copia de seguridad de los datos**

Descargue e instale EasyShare en la PC, conecte el teléfono a la PC mediante un cable USB y, a continuación, haga una copia de seguridad de los datos o restáurelos. También puede tocar **Conexión Wi-Fi** en el teléfono, escanear el código QR en la PC y, luego, hacer una copia de seguridad de los datos o restaurarlos.

#### **Compartir EasyShare**

Para compartir EasyShare: 1. Escanee el código QR para ir al sitio web oficial, y descargue e instale EasyShare. 2. Comparta mediante Bluetooth o Wi-Fi. 3. Comparta mediante WhatsApp o SMS.

## **Aplicaciones de Google**

Google proporciona entretenimiento, redes sociales y otras aplicaciones. Algunas aplicaciones pueden exigir iniciar sesión en su cuenta Google para poder usarlas.

Para más información, visite la página de ayuda de la aplicación.

### **Introducción de algunas funciones**

Chrome/Google: Chrome de Google es un navegador popular con el cual buscar y visitar páginas web.

Gmail: Gmail es un cliente de correo electrónico que utiliza los servicios de correo de Google para enviar y recibir correos electrónicos.

Maps: Google Maps le ayuda a hallar su ubicación, mostrando al mismo tiempo qué hay alrededor. También puede ingresar su información de viajes diarios para obtener anticipadamente información de tránsito.

YT Music: YouTube Music tiene la música y los videos más interesantes para su entretenimiento. Puede escuchar música en streaming o guardarla en su dispositivo.

YouTube: Puede disfrutar de los videos, compartidos por otros, o cargar los suyos en YouTube.

Fotos: Google Photos es el lugar perfecto para editar y gestionar sus fotos y videos de todas las distintas fuentes.

Asistente: Asistente de Google le puede ayudar a enviar mensajes SMS, hacer llamadas telefónicas y planificar rutas utilizando su voz.

Duo: Google Duo le ayuda a mantenerse en contacto con amigos y parientes a través de videollamadas.

Files: Files es un administrador de archivos para ayudarle a gestionar, compartir y limpiar sus archivos guardados o aplicaciones.

Active o desactive Wi-Fi en Wi-Fi. Si el Wi-Fi está activado, elija la red Wi-Fi a la que desea conectarse. **□** indica una red cifrada, que requiere una contraseña de Wi-Fi. Cuando el teléfono se conecta a una red Wi-Fi, la intensidad de la señal Wi-Fi se mostrará como  $\widehat{\mathfrak{F}}$  en la barra de estado. Mientras más barras hay, más intensa es la señal. Si no hay una red Wi-Fi disponible o el Wi-Fi está apagado, el teléfono se conectará a la red de datos para acceder a Internet. Una vez que su teléfono esté conectado a una red Wi-Fi, se conectará automáticamente a la red cuando esté dentro de su alcance.

Google Pay: Google Pay reúne todos los métodos de pago admitidos por Google, para que pueda disfrutar de una experiencia de pago rápida y segura luego de ingresar sus datos bancarios una sola vez.

Para agregar una red Wi-Fi que no está en la lista de redes disponibles, toque  $\pm$  e ingrese el SSID de la red. Para conectarse a una red oculta, debe conocer el nombre de la red, la contraseña y el tipo de seguridad.

Calendario: Calendario le recuerda los próximos eventos enviándole una notificación a su teléfono cuando se acerca el evento.

Play Store: Después de iniciar sesión, podrá hallar las últimas aplicaciones para Android, juegos, películas, música y más contenidos asombrosos. Puede buscar y descargar cualquier contenido, según sean sus necesidades personales.

Teléfono: La aplicación Teléfono se usa para hacer llamadas.

Contactos: En Contactos puede guardar y gestionar sus contactos.

Mensajes: Puede usar Mensajes para enviar y recibir mensajes SMS, fotos, videos, audios u otros archivos.

### **Nota:**

Dependiendo de su región y de su operador, es posible que algunas aplicaciones no estén disponibles o sean distintas.

# **Ajustes**

## **Red e Internet**

### **Wi-Fi**

### **Tarjeta SIM y red móvil**

Desde aquí, puede ver el estado de la tarjeta SIM actual y ajustar la configuración de la tarjeta SIM según el uso que usted haga.

**Datos móviles:** active esta opción para usar aplicaciones como Navegador y Correo a través de la red de datos. El operador puede aplicar cargos. Para obtener detalles, consulte con su operador.

**Tarjeta SIM preferida**: si está usando dos tarjetas SIM, configure la tarjeta SIM preferida para datos móviles y llamadas. El teléfono usará automáticamente la tarjeta SIM preferida.

**Información y configuración de la tarjeta SIM**: elija una tarjeta SIM para ver o configurar la información de la tarjeta SIM (como el nombre de esta tarjeta), el tipo de red principal y el uso de datos de cada aplicación en la tarjeta SIM.

#### **Punto de acceso y conexión de datos compartidos**

Comparta el Wi-Fi, el Bluetooth o el punto de acceso de red USB con otros dispositivos para que estos puedan acceder a Internet mediante su red Wi-Fi o de datos.

Para activar un punto de acceso:

· Deslice hacia abajo desde la parte superior de la pantalla para abrir el Centro de control y toque (0).

#### · Vaya a **Configuración > Red e Internet > Punto de acceso y conexión de datos compartidos > Punto de acceso Wi-Fi** y active el interruptor.

Ahorro de datos evita que algunas aplicaciones usen datos en segundo plano y, así, ayuda a reducir el consumo de datos. En **Sin restricción por** límite de datos, active o desactive el interruptor para cada aplicación en función de sus necesidades de ahorro de datos.

Configure manualmente el nombre del punto de acceso, la seguridad del uso y el límite de datos de un solo uso según sea necesario.

### **Ahorro de datos**

· Deslice hacia abajo desde la parte superior de la pantalla para abrir el Centro de accesos directos y toque  $\Phi$ . · Vaya a **Configuración > Red e Internet** y active **Modo avión**.

### **Administración de red**

Esta lista incluye todas las aplicaciones que tienen permitido acceder a la red de datos o al Wi-Fi. Puede habilitar o inhabilitar el permiso a Internet para estas aplicaciones según lo requiera.

Toque VPN >  $\biguparrow$ , ingrese la información de la VPN obtenida del administrador, configure el archivo de VPN y guarde la configuración. Luego, puede ingresar el nombre de usuario y la contraseña para usar la VPN.

### **Modo avión**

Debe activar el Modo avión en el teléfono mientras vuela en un avión.

Para activar el Modo avión:

### **VPN**

La VPN de su empresa le permite comunicar información privada de forma segura a través de una red no exclusiva. Por ejemplo, puede usar la VPN para acceder a sus correos electrónicos empresariales.

### **DNS privada**

Una DNS privada puede proteger su privacidad y seguridad al conectarse a una URL de destino.

Para activar/desactivar o cambiar la configuración de la DNS privada, toque **DNS privada** y siga las instrucciones en pantalla.

## **Conexión de dispositivos y Bluetooth**

Para usar esta función, debe registrarse o iniciar sesión en una cuenta de Google y tener descargada e instalada la aplicación **Android Auto**. Android Auto le permite usar el Asistente de Google para controlar el mapa, los medios y los mensajes mientras conduce.

### **Bluetooth**

Con el Bluetooth, puede conectarse a otros dispositivos Bluetooth, como auriculares, kits para automóviles, altavoces, teléfonos, teclados y mouse. También le permite transferir archivos (como documentos, contactos, imágenes, música y videos) entre dos dispositivos móviles (como teléfonos y tabletas).

#### **Duplicado de pantalla inteligente**

1. **Proyección de archivo local**: reproduzca videos, imágenes y música desde el teléfono en un dispositivo conectado.

2. **Proyección de pantalla del teléfono**: muestre simultáneamente contenido de la pantalla del teléfono en un dispositivo conectado. Puede tocar directamente los controles de la pantalla de su teléfono.

### **OTG**

OTG (On-The-Go) es una tecnología que permite que los dispositivos de almacenamiento transfieran datos sin requerir un host. Por ejemplo, con un cable OTG USB, puede conectar su cámara digital a una impresora e imprimir fotos directamente desde la cámara. Use un cable OTG para conectar un dispositivo de almacenamiento al teléfono y active **OTG**. Luego, podrá abrir Administrador de archivos para administrar los archivos de imágenes, videos y música en el dispositivo de almacenamiento.

### **Imprimir**

Puede usar algunas aplicaciones en su teléfono para imprimir. Antes de imprimir, agregue una impresora que pueda recibir datos por Internet.

#### **Chromebook**

Conecte el teléfono a un Chromebook para desbloquear el Chromebook con el teléfono o enviar y recibir mensajes en el Chromebook.

### **Compartir con Nearby**

Para usar esta función, debe activar el Bluetooth, habilitar los servicios de ubicación, y registrarse o iniciar sesión en una cuenta de Google. Compartir con Nearby le permite compartir o recibir contenido de contactos cercanos.

#### **Android Auto**

## **Pantalla y brillo**

· Deslice hacia abajo desde la parte superior de la pantalla para abrir el Centro de control y arrastre el control deslizante ( ) para ajustar manualmente el brillo de la pantalla, o toque <sup>A</sup> para habilitar el brillo automático.

### **Ajustar el brillo de la pantalla**

Para ajustar el brillo de la pantalla:

· Vaya a **Configuración > Pantalla y brillo** y arrastre el control deslizante para ajustar manualmente el brillo de la pantalla o habilite **Brillo automático** para que el teléfono ajuste de forma automática el brillo de la pantalla según las condiciones de luz ambiental.

· **Protección de la vista** ajusta automáticamente la temperatura de color de la pantalla para que la luz sea más cálida y suave, lo que puede ayudar a reducir la fatiga ocular. Puede activarla inmediatamente o a una hora determinada, según sea necesario.

· **Tema oscuro** utiliza un fondo negro sólido, que puede ayudar a reducir el brillo de la pantalla y aumentar la duración de la batería. Puede activarla inmediatamente o a una hora determinada, según sea necesario.

### **Configuración de pantalla de bloqueo automático**

En **Tiempo de espera de la pantalla**, seleccione una duración preferida. La pantalla se bloqueará automáticamente después de estar inactiva durante el tiempo seleccionado.

### **Configuración de rotación de la pantalla**

**Pantalla con rotación automática** permite que la pantalla gire automáticamente cuando el teléfono gira entre los modos Retrato y Horizontal.

### **Configuración de modo de color/temperatura de color de la pantalla**

En **Colores de pantalla**, ajuste manualmente el modo de color de la pantalla (o la temperatura de color) según sus hábitos de uso.

### **Configuración de fuentes**

**Tamaño de la fuente**: dispone de diferentes tamaños de fuente para escoger según sea necesario.

**Estilo de fuente**: revise la fuente que se está usando o descargue y use otras fuentes.

#### **Configuración de la barra de estado**

En **Barra de estado**, active o desactive las opciones de visualización relacionadas con la barra de estado (como la visualización de la velocidad de la red o el porcentaje de batería).

### **Configuración del protector de pantalla**

En **Protector de pantalla**, configure un protector de pantalla para que aparezca cuando el teléfono se esté cargando o esté en la base.

#### **Configuración de relación de aspecto de las aplicaciones**

**Visualización de aplicaciones en pantalla completa**: aquí se muestran aplicaciones que no aparecen automáticamente en pantalla completa. Para visualizar una aplicación en modo de pantalla completa, active el interruptor para la aplicación.

**Visualizar en la parte superior de la pantalla**: aquí aparecen las aplicaciones que se visualizan/no se visualizan en la parte superior de la pantalla. Toque una aplicación para obtener información sobre las funciones de visualización y seleccione un modo de visualización, según sea necesario.

## **Pantalla de bloqueo y fondo de pantalla**

### **Temas y fondos de pantalla**

Puede descargar o usar sus temas o fondos de pantalla preferidos. Como fondo de pantalla, también puede usar una imagen de Álbumes.

### **Otras configuraciones**

Configuración de pantalla bloqueada: descargue o use su pantalla de bloqueo preferida y active/desactive **Cambiar el fondo de la pantalla de bloqueo según el tema**. Toque **Agregar texto en la pantalla de bloqueo** para agregar texto y símbolos para que aparezcan en la pantalla de bloqueo.

Configuraciones de inicio: desde aquí, puede cambiar los ajustes de la disposición de la pantalla de inicio de su teléfono, los símbolos de los íconos de las aplicaciones, y más, como la forma en que se muestran los símbolos, el estilo/disposición de la pantalla de inicio, y si prefiere agregar nuevos íconos de aplicaciones a la pantalla de inicio.

### **Nota:**

Debe conectar el teléfono a Internet para explorar o descargar nuevos estilos.

## **Efectos dinámicos**

Bajo la función correspondiente se proveen varios estilos de animación. Puede seleccionar y aplicar su estilo favorito.

## **Sonido**

Configure su perfil de sonido preferido en **Configuración > Sonido**.

#### **Ajuste de los botones de volumen**

Use los botones de volumen para ajustar el volumen de medios o tonos de llamada, según sea necesario.

### **Configuración de la vibración del teléfono**

En **Vibrar para llamadas entrantes/Vibrar para notificaciones**, establezca el modo de vibración o la intensidad según sus hábitos de uso.

#### **No interrumpir**

 $\cdot$  Deslice hacia abajo desde la parte superior de la pantalla para abrir el Centro de control y toque  $\Theta$ . · Vaya a **Configuración > Sonido > No interrumpir** y toque **Activar ahora**.

En el modo **No interrumpir**, el teléfono solo recibirá notificaciones de contactos y aplicaciones importantes. Puede especificar qué contactos o aplicaciones tendrán permitido enviarle notificaciones, según sea necesario.

Para activar No interrumpir:

#### **Tonos de llamada personalizados**

Por ejemplo, para **configurar un tono de alarma**, elija un tono entre las opciones proporcionadas o use un archivo de audio en el teléfono como tono personalizado. Puede establecer otros tonos de llamadas para mensajes o notificaciones de manera similar.

Configurar temporizadores de aplicaciones: toque  $\Xi$  para configurar un temporizador diario para una aplicación. Cuando el temporizador de la aplicación finaliza, esta se pausará por el resto del día.

#### **Otras configuraciones de sonidos y vibraciones**

Sonidos: también se pueden establecer sonidos para toques, carga y otras ocasiones. Active o desactive los sonidos según sus hábitos de uso.

**Vibración al tocar**: ajuste la frecuencia de vibración al tocar o habilite la retroalimentación háptica.

## **Apps**

Esta lista incluye todas las aplicaciones y los servicios instalados en el dispositivo. Puede configurar permisos detallados para aplicaciones y notificaciones según sus hábitos de uso.

#### **Ver o editar información de aplicaciones**

Se muestran todas las aplicaciones y las aplicaciones usadas recientemente. Toque una aplicación para ver su número de compilación, el espacio de almacenamiento utilizado y el tiempo de uso, y ajuste la configuración de sus permisos según sea necesario.

#### **Tiempo de pantalla**

Toque para comprobar cuánto tiempo dedica a cada aplicación, cuántas notificaciones recibe y con qué frecuencia desbloquea/abre una aplicación durante el día.

#### **Aplicaciones predeterminadas**

Si tiene múltiples aplicaciones que se pueden usar para la misma tarea, puede elegir qué aplicación usar de forma predeterminada.

## **Batería**

Revise el uso actual de la batería, el consumo de energía y más, y cambie al modo Ahorro de batería o Equilibrado según sea necesario.

#### **Administrar el consumo de energía de aplicaciones en segundo plano**

En **Administración de consumo de energía en segundo plano**, revise el consumo de energía de cada aplicación en segundo plano en el día en curso, y permita o no que ciertas aplicaciones sigan ejecutándose en segundo plano, según sea necesario.

### **Nota:**

El consumo de energía es aproximado y puede variar según el uso.

## **RAM y espacio de almacenamiento**

Vaya a la interfaz **RAM y espacio de almacenamiento** donde podrá verificar el consumo de memoria de los dispositivos de almacenamiento, así como formatear los dispositivos de almacenamiento. Después de formatear el almacenamiento del teléfono, todos los datos habrán sido borrados. Antes de formatear, asegúrese de haber realizado copias de seguridad de los datos importantes.

## **Seguridad**

Actualice el estado de seguridad o configure las funciones de seguridad para mantener protegido el teléfono.

#### **Estado de seguridad**

Revise el estado de escaneo/actualización de seguridad de aplicaciones. **Encontrar mi dispositivo** puede ayudarlo a localizar de forma remota su dispositivo y mantener protegidos los datos del teléfono si el dispositivo se pierde.

#### **Seguridad del dispositivo**

Configure un bloqueo de pantalla o registre su huella digital (o rostro) para incrementar la seguridad del teléfono.

1. Contraseña de pantalla de bloqueo: toque **Bloqueo de pantalla** y configure una contraseña de pantalla de bloqueo (como un patrón o una contraseña numérica) según sea necesario.

2. Desbloqueo por huella digital: establezca un método secundario de desbloqueo de pantalla. Después de configurar una contraseña para la pantalla de bloqueo y registrar su huella digital, active **Desbloquear**. Entonces, podrá usar la huella digital registrada, dibujar el patrón de desbloqueo o ingresar la contraseña numérica para desbloquear el teléfono.

· Use la contraseña de privacidad para cifrar aplicaciones: active el interruptor para las aplicaciones que desea cifrar, luego, bloquee la pantalla o salga de las aplicaciones. También puede especificar desde cuándo tendrá efecto el bloqueo de aplicaciones, según sea necesario.

· Use la contraseña de privacidad para ocultar aplicaciones: active el interruptor para las aplicaciones que desea ocultar. Así, las aplicaciones se cerrarán completamente, lo que significa que ya no aparecerán en la pantalla de inicio, en la lista de aplicaciones recientes, en otras listas de aplicaciones, ni tampoco recibirán nuevos mensajes. También puede especificar de qué manera y desde cuándo se ocultan las aplicaciones (por ejemplo, cuándo bloquear la pantalla o salir de las aplicaciones), según sea necesario.

3. Desbloqueo facial: establezca un método secundario de desbloqueo de pantalla. Después de configurar una contraseña para la pantalla de bloqueo y registrar los datos faciales, active **Desbloquear**. Entonces, podrá desbloquear el teléfono con el rostro cuando la pantalla esté encendida y bloqueada.

4. **Smart Lock**: después de configurar una contraseña para la pantalla de bloqueo, use Smart Lock para mantener el teléfono desbloqueado en determinadas circunstancias (por ejemplo, cuando el teléfono está encendido o en determinadas ubicaciones). Cada opción se describe en detalle. 5. **Privacidad y cifrado de aplicaciones**: se utiliza una contraseña de privacidad para cifrar aplicaciones, mensajes y notas. Siga las instrucciones en pantalla para configurar su contraseña de privacidad y las preguntas de seguridad.

## **Privacidad**

A continuación, encontrará una colección de configuraciones funcionales para la seguridad del teléfono, tales como seguridad y privacidad del sistema. Ajuste la configuración según sea necesario.

#### **Descripción de algunas funciones**

**Administrador de permisos**: revise las aplicaciones que actualmente tienen permitido o denegado el acceso a permisos como Almacenamiento, Ubicación y Calendario, y ajuste los permisos según sea necesario.

**Mostrar contraseña**: si está habilitado, los caracteres de la contraseña aparecerán brevemente al introducirlos.

**Notificaciones en la pantalla de bloqueo**: configure de qué manera se muestran las notificaciones en la pantalla de bloqueo.

**Vista previa de aplicaciones recientes**: después de activar "Difuminar aplicaciones recientes", puede activar o desactivar la vista previa difuminada para aplicaciones específicas, según sea necesario.

**Protección de captura de pantalla**: al habilitarse, se prohibirá a aplicaciones de terceros que realicen capturas de pantallas o hagan grabaciones de la pantalla durante el ingreso de contraseñas, para así evitar su divulgación.

**Desbloquear para apagar**: cuando esta función está habilitada, debe desbloquear el dispositivo bloqueado antes de apagarlo o reiniciarlo.

### **Nota:**

Esta función solo aparecerá cuando en su teléfono tenga establecida una contraseña de pantalla de bloqueo.

### **Ubicación**

Puede configurar la función de ubicación en **Ajustes > Ubicación**. Después de abrir la función, las aplicaciones tales como Mapas y Cámara así como aplicaciones de terceros basadas en la ubicación podrán recopilar y utilizar datos de ubicación. Cuando no precise datos de ubicación, puede inhabilitar la función para ahorrar batería.

### **Nota:**

El servicio de ubicación usará el tráfico de red más grande que se le recomienda para usar la red Wi-Fi.

## **Modo Ultra juego**

El teléfono agregará automáticamente los juegos descargados al Modo Ultra juego. También puede agregar de forma manual los juegos al Modo Ultra juego para permitir que usen las funciones del Modo Ultra juego. Toque el botón Agregar y seleccione los juegos.

### **Elegir un modo de juego**

**Modo deportes electrónicos**: cada función se describe en detalle. Vaya a **Juegos compatibles** para verificar qué juegos instalados admiten el Modo deportes electrónicos, el cual proporciona a los jugadores profesionales una experiencia de juego más inmersiva y fluida. Para activar el Modo deportes electrónicos, abra la barra lateral en un juego compatible.

**Juego automático con pantalla apagada**: para activar este modo, abra la barra lateral en un juego agregado al Modo Ultra juego. En el modo Juego automático con pantalla apagada, los juegos continuarán ejecutándose con la pantalla apagada o bloqueada. Esto ayuda a reducir el consumo de energía mientras haya juegos ejecutándose en segundo plano.

· Deslice hacia abajo desde la parte superior de la pantalla para abrir el Centro de control, toque <sup>[si]</sup> y seleccione un método de captura de pantalla apropiado.

#### **Mejoras de la experiencia/configuración de No interrumpir**

Dispone de funciones como efectos de sonido y efectos visuales para mejorar su experiencia de juego. Vaya a las funciones y siga las instrucciones en pantalla para obtener más información sobre las funciones y habilitarlas, según sea necesario.

## **Accesos directos y accesibilidad**

#### **Súper captura**

Use Súper captura para tomar capturas de pantalla, grabar la pantalla o grabar GIF animados.

Para realizar una captura de pantalla:

División de pantalla: para obtener detalles sobre cómo habilitar la división de pantalla en diferentes circunstancias, consulte el texto y las instrucciones animadas en pantalla. Aplicaciones de división de pantalla recomendadas: si está habilitado, el sistema puede predecir de forma inteligente qué aplicación desea abrir en una pantalla dividida, y recomendarla como primera opción.

· Deslice hacia abajo con tres dedos para realizar una captura de pantalla rápida.

· Presione y mantenga el botón de encendido y el botón de disminución de volumen al mismo tiempo para realizar una captura de pantalla rápida.

Toque fácil proporciona un sencillo acceso a algunas aplicaciones o accesos directos habituales del teléfono. Si está habilitado, Toque fácil aparecerá en la pantalla como botón flotante (como  $\mathbf{O}_{0}$ ).

Active **Ventana flotante de captura de pantalla**. Aparecerá una ventana flotante cuando realice una captura de pantalla. Puede tocar la ventana flotante para obtener una vista previa, editar y compartir la captura de pantalla.

### **División inteligente**

División inteligente le permite manejar fácilmente dos aplicaciones al mismo tiempo. En algunas aplicaciones, se mostrará un mensaje entrante como un ícono flotante. Al tocar el ícono, la pantalla se dividirá en dos mitades, lo que da espacio a ambas aplicaciones.

Toque y mantenga la barra de título de la mini ventana flotante para arrastrarla a su posición preferida en la pantalla. Toque v haga zoom con dos dedos o arrastre el ícono de edición para ajustar el tamaño de la minipantalla.

### **Movimiento inteligente**

A continuación, aparece una colección de diversas funciones de Movimiento inteligente. Vaya a las funciones y siga el texto o las instrucciones animadas en pantalla para obtener información sobre las funciones y habilitarlas, según sea necesario.

### **Acción rápida**

Active **Acción rápida** y seleccione una función o aplicación (como Linterna o Cámara). Luego, puede presionar y mantener el botón de disminución de volumen para iniciar rápidamente la función o aplicación seleccionada cuando se apague la pantalla.

## **Nota:**

**Acción rápida** no se puede usar durante la reproducción de música ni si el sensor de infrarrojo está bloqueado.

### **Toque fácil**

#### Descripción de algunas funciones:

· Personalizar funciones: vaya al **menú Personalizar** y toque para agregar a Toque fácil otros accesos directos o aplicaciones de uso habitual. · Cambiar carátulas: Toque fácil está disponible con múltiples máscaras. Vaya a **Máscaras personalizadas** y escoja la máscara de su preferencia. · Configurar efectos en pantalla: en **Efectos en pantalla**, configure si Toque fácil se verá cuando esté inactivo, especifique si se moverá automáticamente al borde de la pantalla después de 3 segundos de inactividad, y elija si se ocultará automáticamente en el Modo de pantalla completa.

#### **Temporizador de tareas**

Después de configurar **Encendido/Apagado programados**, el teléfono se encenderá o apagará de forma automática según lo programado. Antes de apagarlo, el teléfono le pedirá que confirme si desea hacerlo. Si no lo desea, toque **Cancelar**. Si no confirma ni cancela el apagado, el teléfono se apagará al cabo de 60 segundos.

Puede configurar el **Modo de vibración programada**/**Modo avión programado** de manera similar.

### **Con una mano**

Si **Acceder a minipantalla mediante gestos** está habilitado, puede deslizar hacia dentro desde el borde de la pantalla y, luego, deslizar hacia afuera para abrir una mini ventana flotante.

### **Accesibilidad**

Las funciones de accesibilidad le permiten interactuar mejor con las aplicaciones del teléfono. Hacen que las aplicaciones sean más funcionales, y que el teléfono se pueda usar con mayor facilidad. Active/desactive y configure funciones de accesibilidad que se adecuen a sus necesidades.

Descripción de algunas funciones:

· **Aplicaciones descargadas**: vea las funciones descargadas que pueden leer el contenido de la pantalla o usar botones para controlar el teléfono. Para obtener detalles sobre cómo usar una función, consulte la descripción de texto pertinente.

· **Controles de interacción**: configure opciones relacionadas con la interacción con el teléfono (como el tiempo de respuesta a los toques o presiones en la pantalla).

· **Pantalla**: configure las opciones de pantalla, como el tamaño de fuente y el zoom. Para obtener detalles sobre cómo usar una función, consulte la descripción de texto pertinente.

Aquí puede ajustar algunas de las configuraciones funcionales provistas por Google. Toque  $\Omega$  en la pantalla de inicio para saber más sobre situaciones detalladas a problemas conexos.

· **Audio y texto en pantalla**: configure su canal de sonido y subtítulos preferidos para reproducir audio.

## **Bienestar digital y controles parentales**

Aquí puede comprobar el uso del dispositivo y ajustar la configuración de algunas funciones para reducir la interferencia que le causa el dispositivo. También puede configurar Control parental para controlar y administrar el uso que hace su hijo del teléfono.

## **Google**

Para agregar un idioma, toque **Idiomas > +**. Para configurar un idioma agregado como predeterminado, arrastre el idioma hasta la parte superior de la lista.

Para administrar métodos de entrada compatibles, toque **Teclado en pantalla** >  $\frac{1}{\sqrt{2}}$  y active o desactive métodos de entrada según sea necesario.

## **Cuentas**

#### **Iniciar sesión en su cuenta**

Inicie sesión en su cuenta vivo para acceder a servicios vivo pertinentes, por ejemplo, para sincronizar información con la nube, usar vivo Pay, vincular su número de teléfono o dirección de correo electrónico, administrar autorizaciones y gestionar dispositivos.

Puede hacer copias de seguridad de aplicaciones y datos del teléfono en el servidor de Google (o vivo Cloud), y restaurar información desde las copias de seguridad en el teléfono.

#### **Agregar una cuenta**

Para agregar una cuenta, toque **Agregar cuenta** y seleccione el tipo de cuenta. Puede agregar varios tipos de cuentas.

Para usar determinadas funciones del teléfono, debe registrarse e iniciar sesión en una cuenta Google exclusiva.

#### **Sincronización automática de datos de aplicaciones**

Active **Sincronización automática de datos de aplicaciones** para sincronizar de forma automática datos de aplicaciones.

### **Nota:**

Debe conectar el teléfono a Internet para usar esta función. La función de sincronización automática consume energía y datos. Se recomienda desactivarla cuando haya finalizado la sincronización.

## **Sistema**

#### **Navegación del sistema**

**Navegación por gestos**: use gestos para volver rápidamente a la pantalla anterior, ir a la pantalla de inicio y cambiar entre aplicaciones. Navegación con 3 botones: toque los botones para volver rápidamente a la pantalla anterior, ir a la pantalla de inicio y cambiar entre aplicaciones. Puede cambiar el orden y los estilos de los botones según lo desee.

### **Idiomas y entradas**

### **Fecha y hora**

El teléfono puede obtener la hora correcta a través de Internet. Puede ajustar manualmente la zona horaria y la hora, y activar o desactivar el formato de 24 horas, según sea necesario.

#### **Copia de seguridad o restauración de datos**

### **Restablecer opciones**

Restablezca la configuración de red/Bluetooth del teléfono y restaure o borre todos los datos, según sea necesario.

## **Nota:**

**Borrar todos los datos** borrará todos los datos del almacenamiento interno del teléfono.

### **Clonación del teléfono**

Por ejemplo, en el teléfono vivo nuevo, toque v seleccione el tipo de teléfono anterior (iPhone o Android). Luego, abra la aplicación en el teléfono anterior y escanee el código QR según se indique.

Clonación del teléfono clona datos de un teléfono anterior a uno nuevo con un solo toque, sin usar datos.

## **Acerca del dispositivo**

Vaya a **Acerca del dispositivo**. Podrá ver información diversa relacionada con el teléfono. Para obtener información legal, vaya a **Acerca del dispositivo > Información jurídica** .

**Servicio al cliente**:Puede ver el manual del teléfono, la tarjeta de garantía electrónica y demás información aquí, para hacer mejor uso de su teléfono.

## **Nota:**

Antes de usar esta función, habilite el acceso a red en el teléfono.

## **Opciones para desarrolladores**

Los programadores para Android usan **Opciones para desarrolladores**. Habilitar las opciones del aparato bajo **Opciones para desarrolladores** puede causar bloqueos o anomalías en las aplicaciones o en el dispositivo. Úselo con cuidado.

Antes de usar la herramienta de PC para administrar el dispositivo, habilite **Depuración por USB**. El conmutador **Depuración por USB** está en el menú **Opciones para desarrolladores**. Pasos para mostrar el menú **Opciones para desarrolladores**:

1. Entre en **Configuración>Acerca del teléfono>Información del software**.

2. Toque siete veces en **Número de compilación**.

3. El menú **Opciones para desarrolladores** aparecerá en **Ajustes>Sistema**.

### **Actualización del sistema**

Puede usar **Actualización del sistema** para actualizar fácil y rápidamente el sistema de su teléfono. En primer lugar, habilite Wi-Fi o la red de datos. Luego vaya a **Ajustes** y toque **Actualización del sistema**. El teléfono detectará automáticamente una nueva versión del software, la cual puede simplemente descargar e instalar.

## **Nota:**

Una actualización del sistema o una restauración que no la realice la Compañía puede provocar riesgos de seguridad. Se recomienda que realice una copia de seguridad de sus datos importantes en un dispositivo de almacenamiento antes de realizar la actualización. La actualización del sistema puede consumir una gran cantidad de datos. Le recomendamos que use el Wi-Fi.

## **Clonación de aplicaciones**

Entre en **Clonación de aplicaciones** y active el conmutador de aplicaciones instaladas compatibles con dicha función. Cuando el conmutador esté activado, se generará en la pantalla una aplicación de clonar.

Copie la aplicación como "Ⅱ·xxx" , para distinguirla de la aplicación original. Esta función le permite iniciar sesión con otra cuenta. No hay necesidad de cambiar de cuenta en una aplicación.

### **Nota:**

1. Desinstalar o cerrar la aplicación original también eliminará la aplicación clonada y sus datos.

2. La duplicación de aplicaciones puede aumentar el uso de datos; haga una limpieza a tiempo con iManager.

3. En vista del uso actual de panoramas y de restricciones de aplicaciones de terceros, esta función solo es compatible con aplicaciones en la cuales se entra con una cuenta; otras aplicaciones no son actualmente compatibles con esta función.

4. Clonación de aplicaciones solo se puede usar en el escritorio original de vivo, y puede que no funcione correctamente en otros tipos de escritorio.

## **Varios usuarios**

#### **Descripción de tipos de usuarios**

Usuario: persona que no es el dueño, pero, a menudo, puede usar su dispositivo. Cada usuario tiene su propio espacio exclusivo y puede configurar su propia pantalla de inicio, iniciar sesión en cuentas e instalar aplicaciones.

Para agregar un nuevo usuario, active **Múltiples usuarios** y toque <sup>+</sup>. Luego, podrá cambiar a la cuenta del usuario y permitir que el usuario configure su espacio exclusivo en el teléfono.

Invitado: persona que usa su dispositivo durante un período breve. Los invitados también tienen su propio espacio en el teléfono, el cual usted puede borrar fácilmente cuando ya no se usa.

 $\cdot$  Si usted es el propietario del teléfono, toque el nombre de usuario, y luego toque  $\Box$ . Se eliminarán todas las aplicaciones y los datos bajo este nombre de usuario.

#### **Agregar o eliminar un nuevo usuario**

· Si usted no es el propietario del teléfono, toque • y, a continuación, toque "Borrar XXX (nombre de usuario)" en la ventana emergente. La eliminación de un usuario no se puede deshacer. Luego, el teléfono volverá al espacio del propietario.

Eliminar un usuario:

## **Notificaciones**

#### **Configuración de chat**

Especifique una forma para recibir mensajes SMS o notificaciones de mensajes de las aplicaciones. Aquí se muestran los chats prioritarios o editados.

Para editar un chat, deslice hacia abajo desde la parte superior de la pantalla para abrir el Centro de accesos directos, y toque y mantenga el chat que desea editar.

### **Gestión**

Desde aquí, puede ver el historial de notificaciones de ciertas aplicaciones o de todo el teléfono. También puede configurar si desea permitir que las aplicaciones y los dispositivos lean las notificaciones.

1. Para editar una única notificación, deslice hacia abajo desde la parte superior de la pantalla para abrir el Centro de accesos directos, toque y mantenga la notificación y toque  $\mathbf{w}$  para activar o desactivar la notificación de la aplicación y cambiar el tipo de notificación, según sea necesario. 2. Para borrar una notificación, deslice hacia la izquierda o la derecha en la notificación, o toque "Borrar todas" bajo todas las notificaciones.

## **Nota:**

Algunas notificaciones solo pueden borrarse después de haber realizado determinadas acciones.

### **Habitual**

Serie de ajustes relacionados con las notificaciones, como el sonido o el tiempo de demora al mostrar las notificaciones, y las formas de visualización de los íconos de las aplicaciones de la pantalla de inicio. Puede activarlos o desactivarlos, o elegir las opciones correspondientes según sus preferencias.

#### **Alertas de emergencia inalámbricas**

Después de activar Alertas de emergencia inalámbricas, puede administrar las alertas de emergencia (como alertas de amenaza o alertas ÁMBAR) que desea recibir, configurar la frecuencia de las alertas y activar o desactivar la vibración.

# **Mantenimiento del dispositivo**

## **Acerca del mantenimiento**

Comprender en detalle sobre el mantenimiento y servicio del teléfono puede ayudarlo a realizar un uso más seguro y eficaz del dispositivo para ampliar su vida útil tanto como sea posible. Para obtener más información, consulte el manual impreso que se incluye con el dispositivo.

## **Teléfono y accesorios**

Este teléfono utiliza el sistema operativo Android. Para ver la versión del teléfono, vaya a **Ajustes>Acerca del teléfono**.

En **Ajustes> Acerca del teléfono > Información jurídica > Información de seguridad**, podrá leer sobre las consideraciones de seguridad relativas a este dispositivo para ayudarle a usarlo de manera más segura.

## **Ayuda**

Si tiene preguntas mientras usa el teléfono, comuníquese con su operador de red o nuestro centro de servicio posventa. Vaya a **Configuración > Acerca del dispositivo > Servicio al cliente > Centro de servicio** para encontrar nuestra línea directa del servicio posventa.

> Música mp3, ogg, wav, midi, flac, m4a, aac, amr, awb, mp2 Video avi, mp4, 3gp

### **Formatos de archivo admitidos**

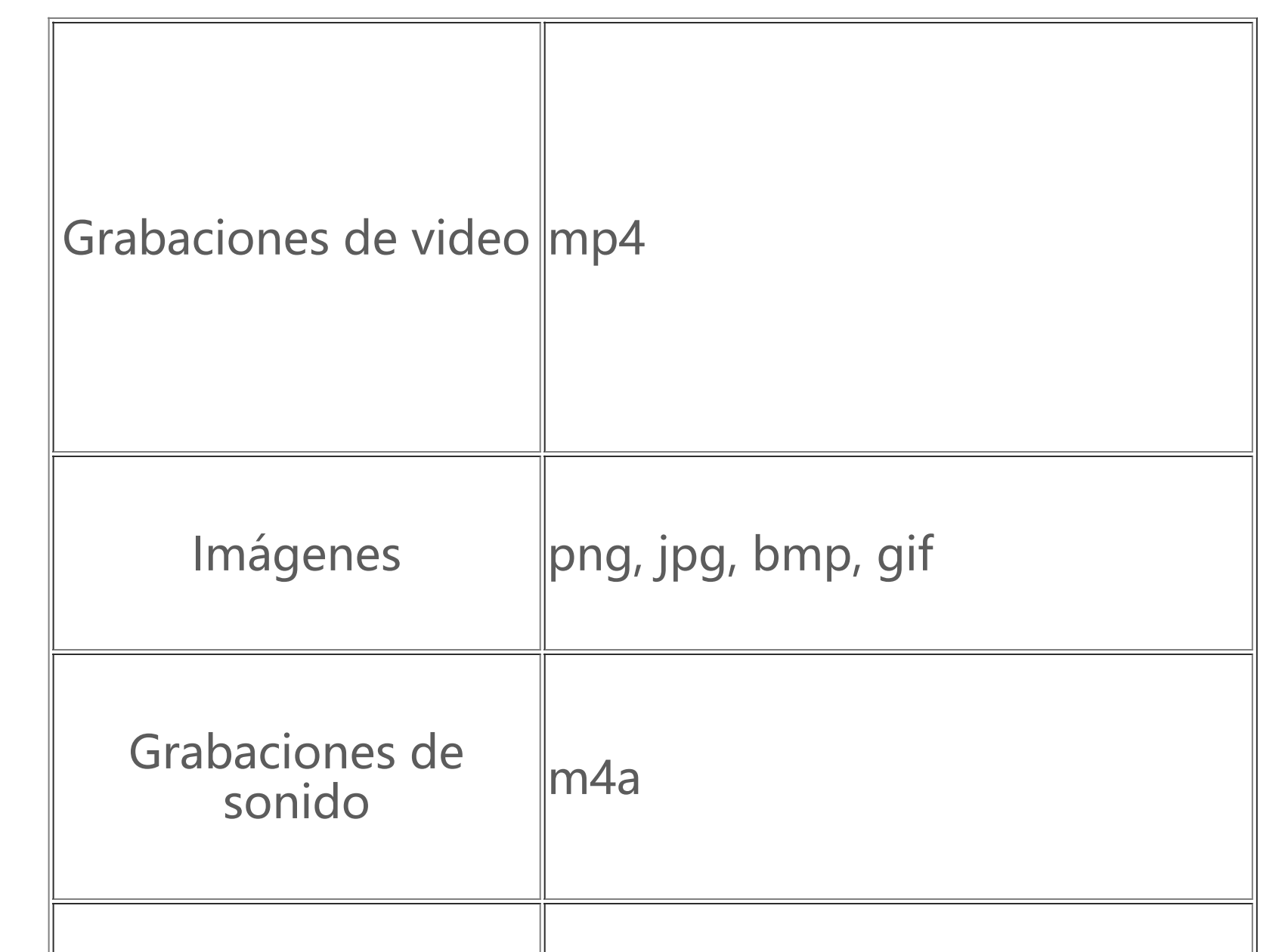

## **Instrucciones para la conexión por USB**

Conecte su teléfono a una PC mediante un cable USB, deslice hacia abajo desde la barra de notificación en el teléfono, toque la notificación de conexión de carga, seleccione **Transferencia de archivos** en la página redirigida, para que así pueda administrar archivos en el teléfono mediante la PC.

#### **Windows**

1. Los usuarios de Windows 7 y superiores no necesitan instalar ningún controlador. Haga doble clic en "Mi PC" (Win 7) o "Este equipo" (Win 10) en el escritorio para ver su dispositivo, y luego haga doble clic en él para copiar y administrar los archivos en su teléfono. 2. En Windows XP los usuarios deberán instalar el controlador MTP. Vaya a www.vivo.com en su computadora, seleccione la pestaña "Asistencia" y escriba "USB" en el cuadro de búsqueda para hallar el vínculo al controlador MTP. Descargue e instale el controlador para administrar los archivos de su teléfono usando su computadora.

4. Instale el dispositivo "sudo mtpfs -o allow other /media/mtp", y podrá administrar los archivos del teléfono en el administrador de archivo; 5. Descargue el dispositivo "sudo umount /media/mtp".

## **Nota:**

Para usar la función correctamente, las computadoras que ejecutan Windows XP deben instalar Windows Media Player 11 o superior.

### **Mac**

1.Los usuarios de Mac OS deben descargar "AndroidFileTransfer.dmg" para administrar los archivos del teléfono. 2.Visite el sitio web oficial de vivo, www.vivo.com, seleccione la página "Asistencia" y haga clic en "USB" para descargar la herramienta de administración MTP del sistema Mac. Después de completada la descarga, podrá abrirla para usar la computadora para administrar los archivos del teléfono.

#### **Linux**

Administre los archivos del teléfono usando el software mtpfs:

- 1. Instale la herramienta "sudo apt-get install mtp-tools mtpfs";
- 2. Cree un nuevo directorio "sudo mkdir /media/mtp";
- 3. Modifique el permiso del directorio "sudo chmod 755 /media/mtp";

Durante la instalación no desconecte el cable de datos USB entre el teléfono y la computadora. Si no se puede utilizar después de haber sido instalado, reinicie la computadora o vuelva a instalar.